## Iittala Village - Julistepohjan käyttö

1. Lataa pohja omalle koneellesi klikkaamalla linkkiä. Tiedosto avautuu wordohjelmaan.

Pohjassa on tiettyjä elementtejä, jotka ovat lukittuja:

- Fontti
- Väritys
- Leimasin
- Otsikon ja leipätekstin sijainti
- Sivupalkin otsikon ja tekstin sijainti
- EU-logot

Taustan kitinvalkoinen väri tulee esiin, kun tiedosto tallennetaan PDF-muotoon, vaikka se ei muokkaustilassa ole näkyvillä.

- 2. Lisää otsikko klikkaamalla "otsikko". Fonttikokoa ja -väriä pystyy muokkaamaan halutuksi.
- 3. Lisää leipätekstiä klikkaamalla "teksti", fonttikokoa ja -väriä pystyy muokkaamaan halutuksi.
- 4. Kuvan voit muuttaa klikkaamalla hiiren oikeaa painiketta ja "vaihda kuva". Kuva asettuu automaattisesti ympyrälle, todennäköisesti joudut sitä vähän muokkaamaan. Kuvan kokoa pystyy muuttamaan, ja saat halutessasi myös toisen kuvapallon kopioimalla sen.
- 5. Sivupalkin teksti on valkoisella, ja siksi hankala muokata. Vaihtamalla tekstin väliaikaisesti mustaksi on muokkaaminen helpompaa. Muista vaihtaa teksti valkoiseksi ennen tallentamista PDF:ksi luettavuuden helpottamiseksi.
- 6. Lisää yrityksesi logo klikkaamalla "LOGO" hiiren oikealla ja valitsemalla "vaihda kuva".

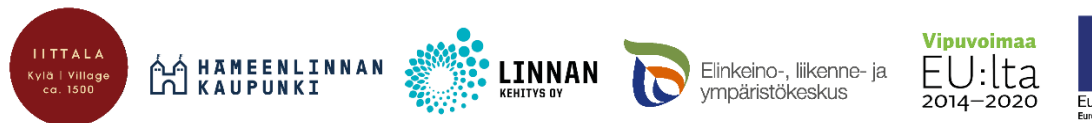

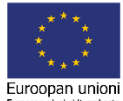